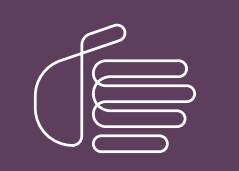

**PureConnect®**

### **2020 R2**

Generated:

02-June-2020

Content last updated:

20-May-2020

See [Change](#page-18-0) Log for summary of changes.

# **SCENESYS**

## **Interaction Media Server Appliance 04**

## **Installation and Configuration Guide**

#### **Abstract**

The Interaction Media Server appliance is a pre-built Windows Server 2012 R2 server. Additional configurations required after connecting the server to the network. This guide describes the basic installation and configuration process for the Interaction Media Server Appliance. DC-014-4.0-IMSD-04

For the latest version of this document, see the PureConnect Documentation Library at: <http://help.genesys.com/cic>.

For copyright and trademark information, see [https://help.genesys.com/cic/desktop/copyright\\_and\\_trademark\\_information.htm](https://help.genesys.com/cic/desktop/copyright_and_trademark_information.htm).

## <span id="page-1-0"></span>**Table of Contents**

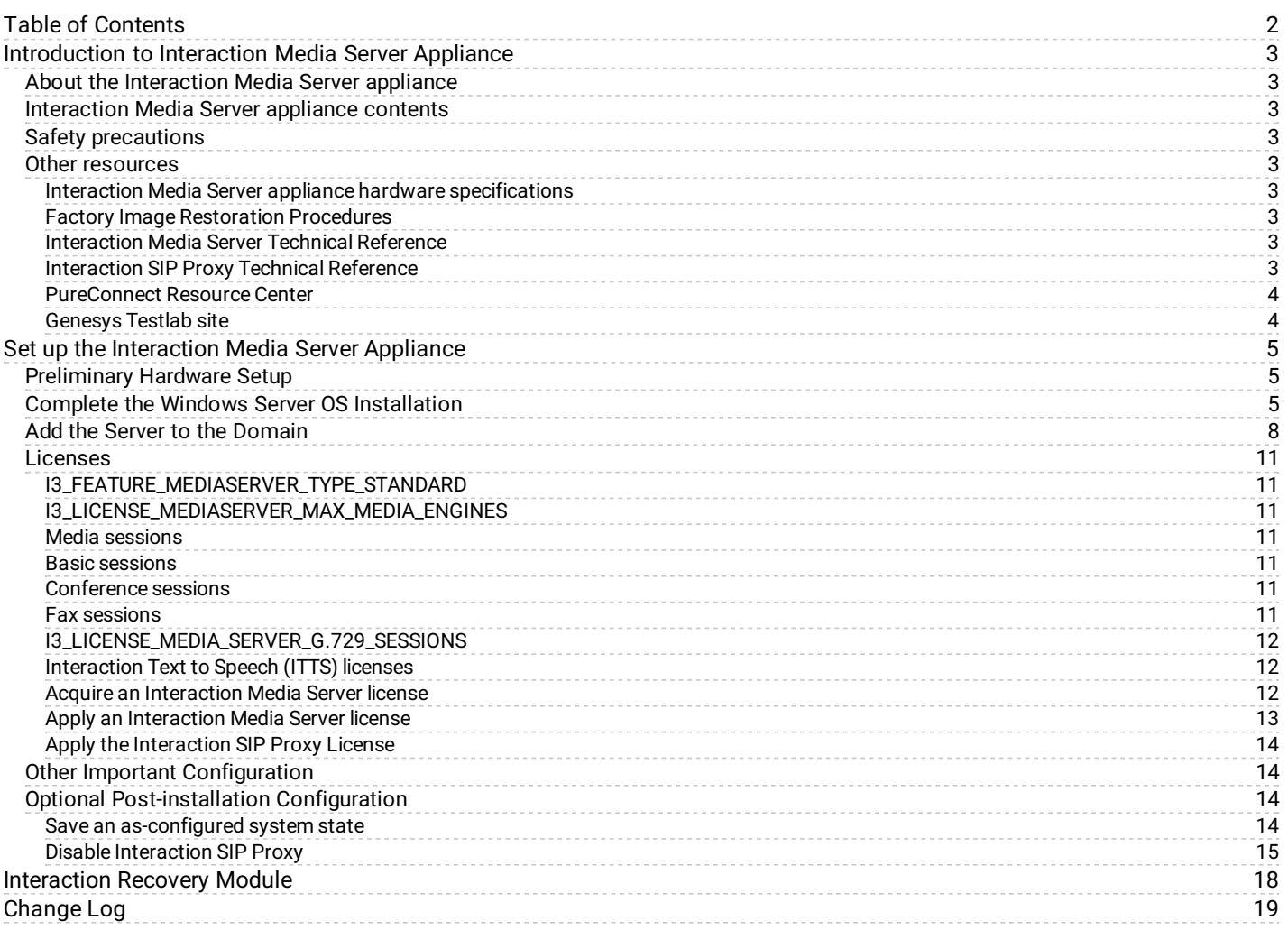

## <span id="page-2-0"></span>**Introduction to Interaction Media Server Appliance**

The Interaction Media Server appliance is a pre-certified server that supports CIC applications out of the box. Interaction Media Server is a required subsystem of CIC. Its main purpose is to handle IP-based audio streams. These audio streams include Voiceover-IP (VoIP) active call connections, recordings, and the playing of prompts.

The *Interaction Media Server Appliance Installation and Configuration Guide is* for partners and implementers who plan to install and configure the appliance. It describes the Interaction Media Server appliance and the procedures for a successful basic installation and configuration of an Interaction Media Server appliance, pre-installed components, and staged-for-installation components.

While the Interaction Media Server appliance simplifies the installation process, it does not eliminate the need for a qualified installer.

#### <span id="page-2-1"></span>**About the Interaction Media Server appliance**

The Interaction Media Server appliance is a pre-built Windows Server 2012 R2 server. Genesys pre-installs the Interaction Media Server and Interaction SIP Proxy software on the server. The server requires more configuration after connection to the network.

#### <span id="page-2-2"></span>**Interaction Media Server appliance contents**

Included in the box with the Interaction Media Server appliance are the following items:

- The certified Interaction Media Server hardware, including an internal USB flash drive ("Interaction Recovery Module") for  $\blacksquare$ restoring the factory image.
- Interaction Media Server appliance "goody bag" containing the *Interaction Media Server Appliance Installation and Configuration*  $\mathbf{m}$ *Guide* (this guide), *Factory Image Restoration Procedures Technical Reference*, HP iLO Advanced License, Quality Assurance Report, and Burn In Report.
- Rails for the server rack, along with accompanying documentation.

#### <span id="page-2-3"></span>**Safety precautions**

For information about rack mounting considerations, electrical and general safety guidelines, and server setup, see the safety precautions at [http://www.hp.com/support/Safety-Compliance-EnterpriseProducts.](http://www.hp.com/support/Safety-Compliance-EnterpriseProducts)

#### <span id="page-2-4"></span>**Other resources**

For more information about the Interaction Media Server appliance and Interaction Media Server in general, see the following documents and website pages.

#### <span id="page-2-5"></span>**Interaction Media Server appliance hardware specifications**

For information about your server's hardware specifications and hard drive configuration, contact [HardwareQuotes@genesys.com](mailto:HardwareQuotes@genesys.com).

#### <span id="page-2-6"></span>**Factory Image Restoration Procedures**

For instructions on how to restore the factory image (operating system and any PureConnect software) using an internal USB flash drive ("Interaction Recovery Module"), see the **Factory Image Restoration Procedures Technical Reference**.

#### <span id="page-2-7"></span>**Interaction Media Server Technical Reference**

[For more information about installation and configuration of Interaction Media Server, see the Interaction Media Server Technical](https://help.genesys.com/pureconnect/mergedProjects/wh_tr/desktop/pdfs/media_server_tr.pdf) Reference.

#### <span id="page-2-8"></span>**Interaction SIP Proxy Technical Reference**

Interaction SIP Proxy is a program that allows a server to act in a similar fashion as a CIC server in its ability to route SIP calls to a local area network (LAN), a wide area network (WAN), or to the Public Switched Telephone Network (PSTN). Interaction SIP Proxy can also host configuration files and firmware for IP telephones, facilitate locally-based call routes, and provide consistent call routing should a network connection or a Customer Interaction Center server interruption occur.

For more information about installation and [configuration](https://help.genesys.com/pureconnect/mergedProjects/wh_ps/desktop/pdfs/sip_proxy_tr.pdf) of the Interaction SIP Proxy software, see the Interaction SIP Proxy Technical Reference.

#### <span id="page-3-0"></span>**PureConnect Resource Center**

The [PureConnect](https://help.genesys.com/resource-center-cic.html) Resource Center is the central location for the latest CIC release information, documentation, system software and hardware requirements, and downloads.

#### <span id="page-3-1"></span>**Genesys Testlab site**

The [Genesys](https://testlab.genesys.com/index.aspx) Testlab site is a resource for tracking the latest hardware and software components that Genesys tested, approved, and recommended for use with PureConnect products.

## <span id="page-4-0"></span>**Set up the Interaction Media Server Appliance**

#### <span id="page-4-1"></span>**Preliminary Hardware Setup**

When the Interaction Media Server appliance arrives, unpack it and connect it to the appropriate Ethernet network.

- 1. Unpack the Interaction Media Server appliance and install it on a rack with monitor and keyboard access.
- 2. Connect the Interaction Media Server appliance to the network.

**Note:** When running CIC applications, Genesys recommends that you use the four NIC ports on the left side of the server (when viewing from the rear) for best performance.

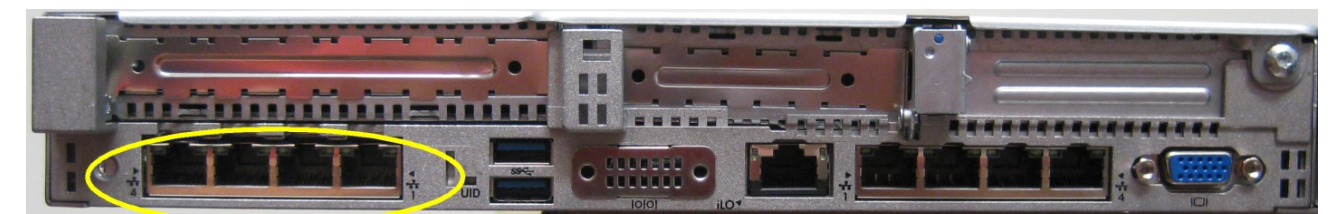

DL360 (Large/Medium) NIC ports

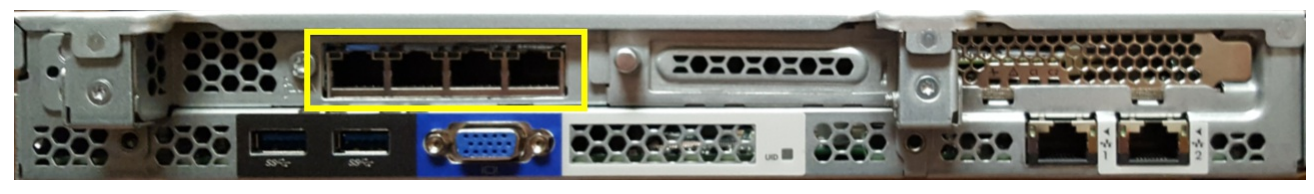

DL60 (Small) NIC ports

3. Turn on the Interaction Media Server Appliance. The machine runs through a series of installation and system settings applications and then restarts. The Windows setup wizard opens.

#### <span id="page-4-2"></span>**Complete the Windows Server OS Installation**

Follow these instructions to complete the Windows Server 2012 R2 operating system installation.

1. Complete the Preliminary hardware setup procedure.

After the restart, the system installs applicable devices, applies system settings, and restarts the machine. After the second system restart, the **Settings** dialog opens.

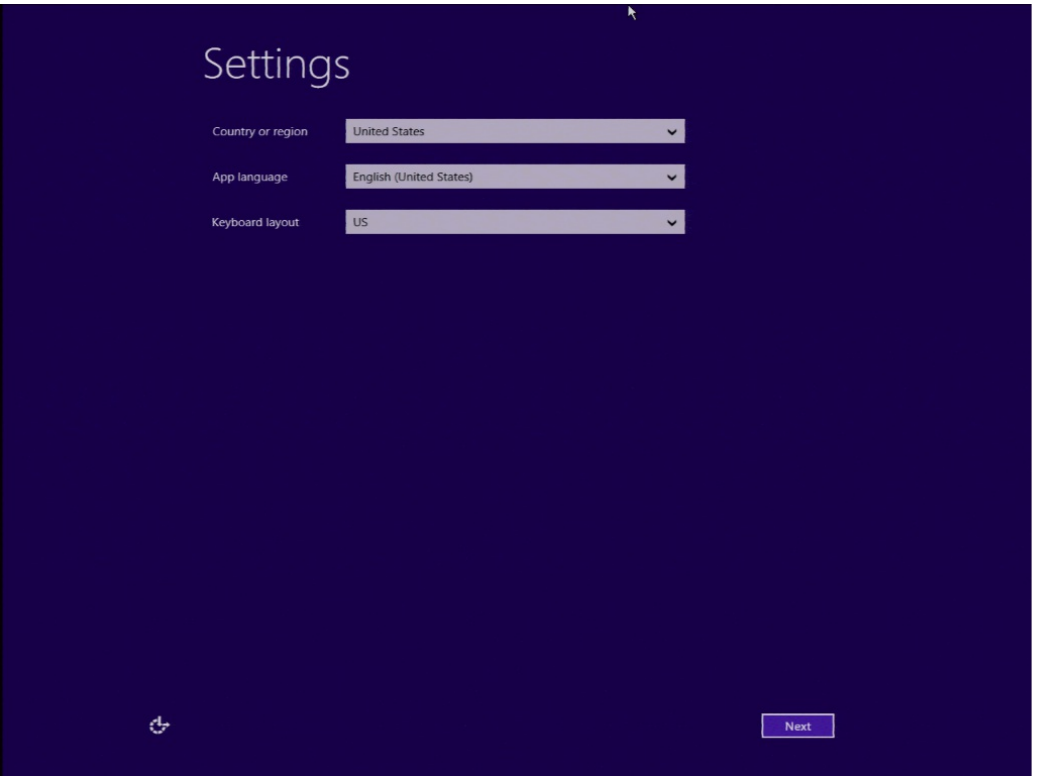

- 2. Select the appropriate **Country or region**, **App language**, and **Keyboard layout** from the respective drop down lists and click **Next**.
- 3. In the **Microsoft Software License Terms** dialog review the agreement and click the**I accept** button.
- 4. Type a password for the built-in Administrator account to use to sign in to the system. Enter it again to confirm the password, and then click **Finish**.
- 5. Press **Ctrl+Alt+Delete** to login using the newly-created password.

When the Windows desktop opens, a message appears indicating a system reboot will occur to complete initial system configuration. Do not interrupt the process.

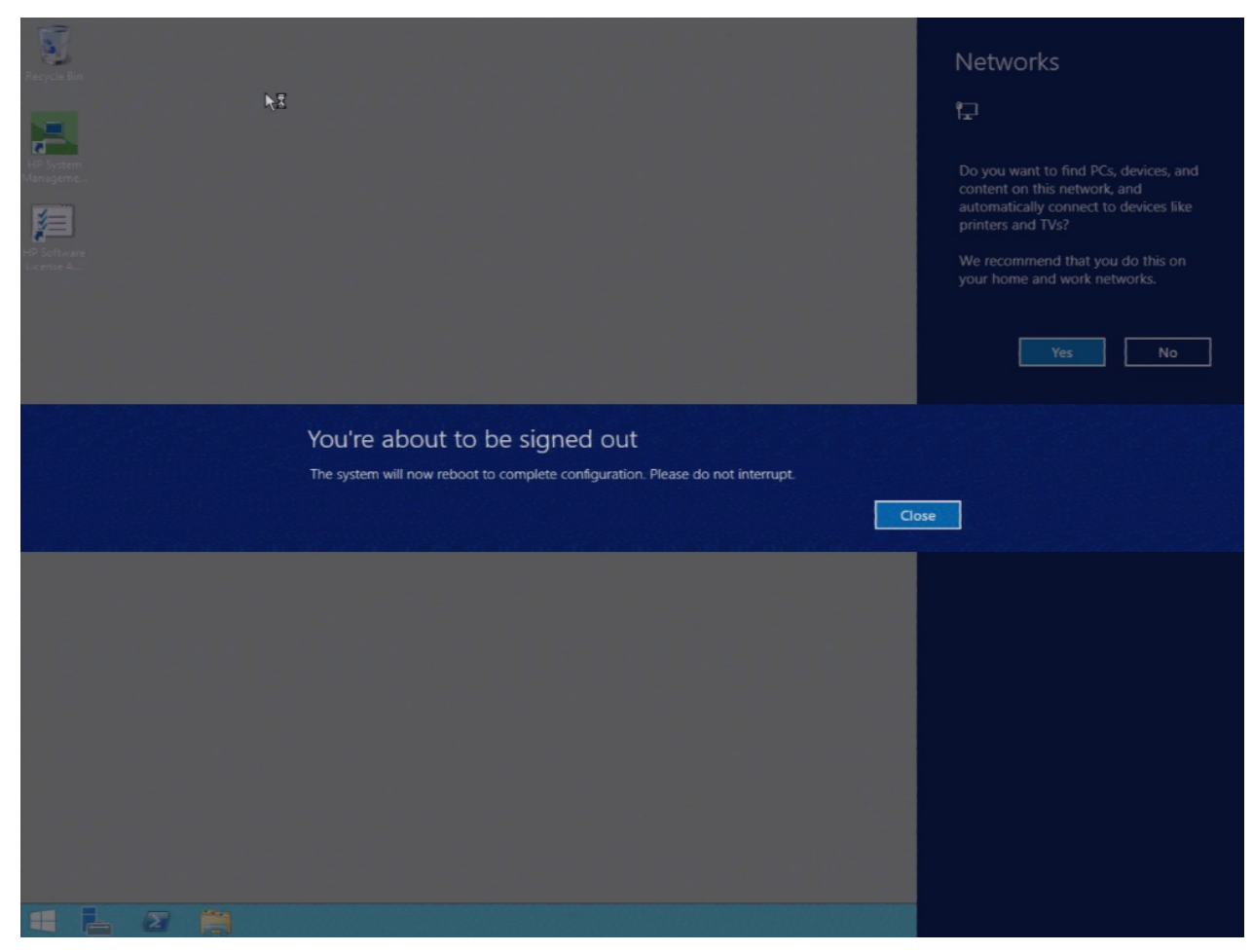

- 6. After the system reboots, log in to the system.
- 7. Minimize the **Server Manager** window and double-click the **HP Software License Agreement** icon located on the Desktop.

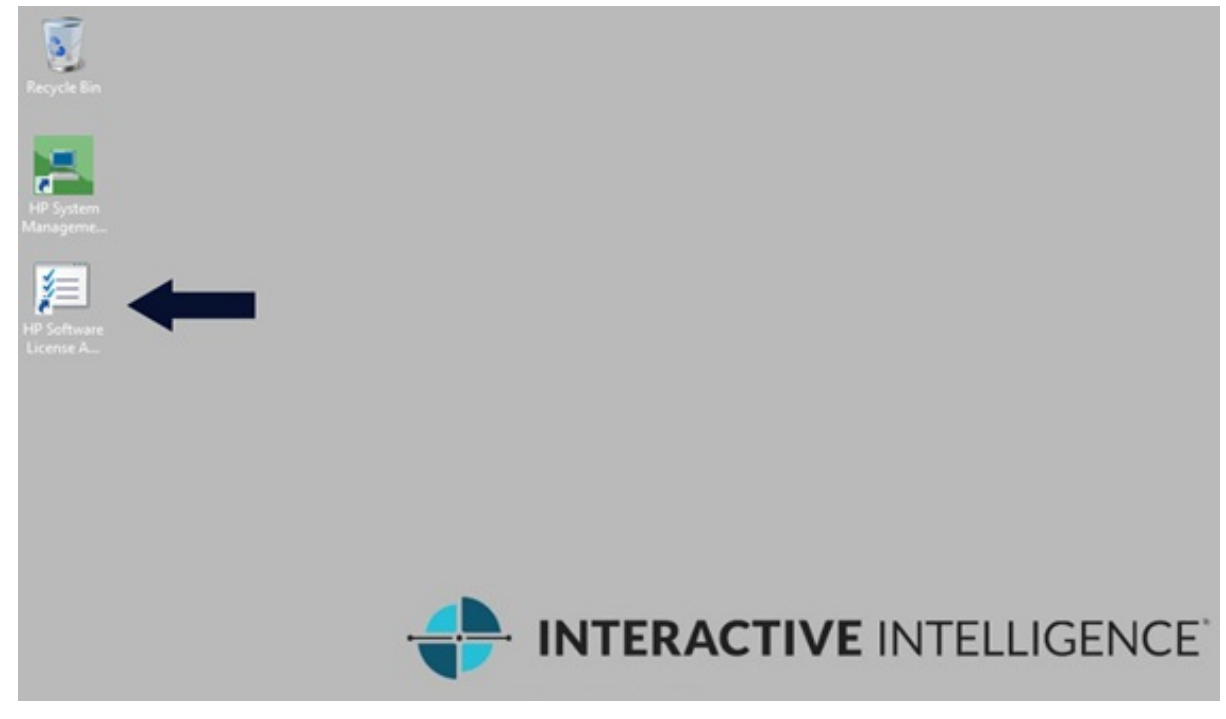

- 8. When the **Hewlett Packard Software License Agreement** screen opens, review the agreement and click **I Agree**. **Note:** If you click **I Disagree**, the **Shutdown Server?** dialog appears. Click **Yes** to shut down the server.
- 9. Restore the **Server Manager** window to configure the server.

For example, you can set computer information, install updates and determine how future updates are received, and customize settings.

#### <span id="page-7-0"></span>**Add the Server to the Domain**

Follow these to join the Interaction Media Server Appliance to the domain.

1. On the Windows desktop, right-click the **Start** menu and select **System**. The **System** dialog box opens.

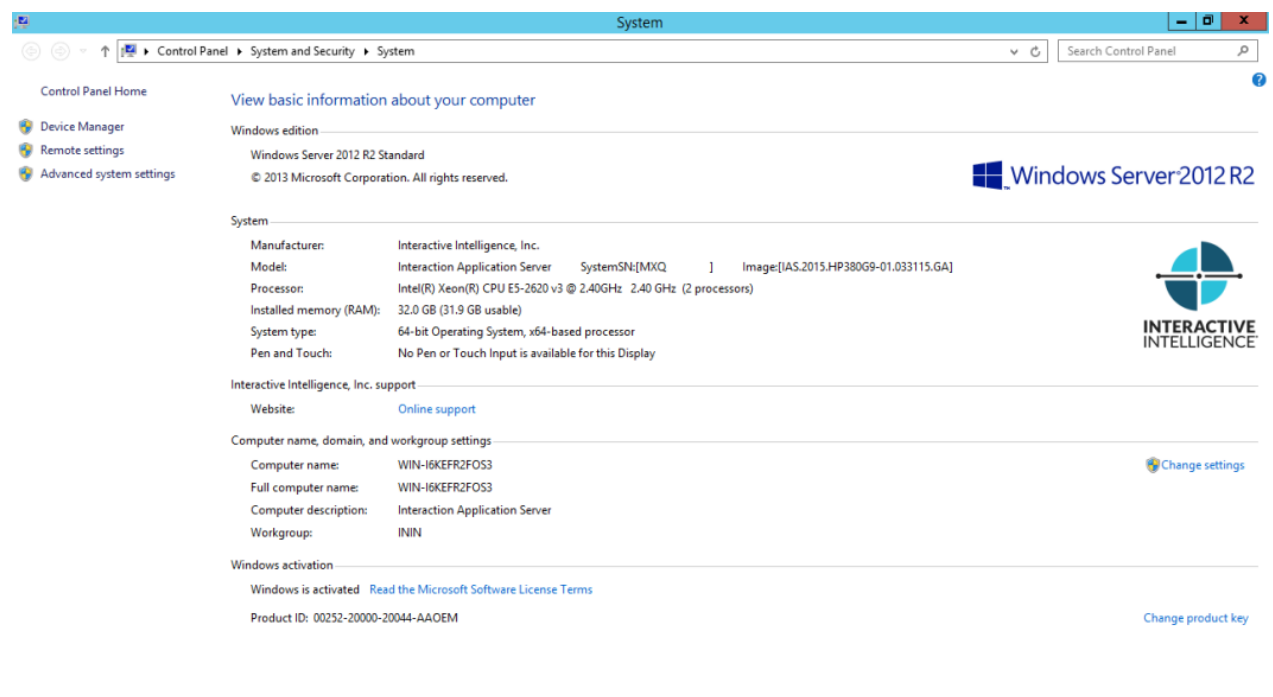

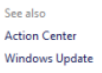

2. In the **Computer name**, **domain**, and **workgroup settings** group, click **Change settings**. The **System Properties** dialog box opens.

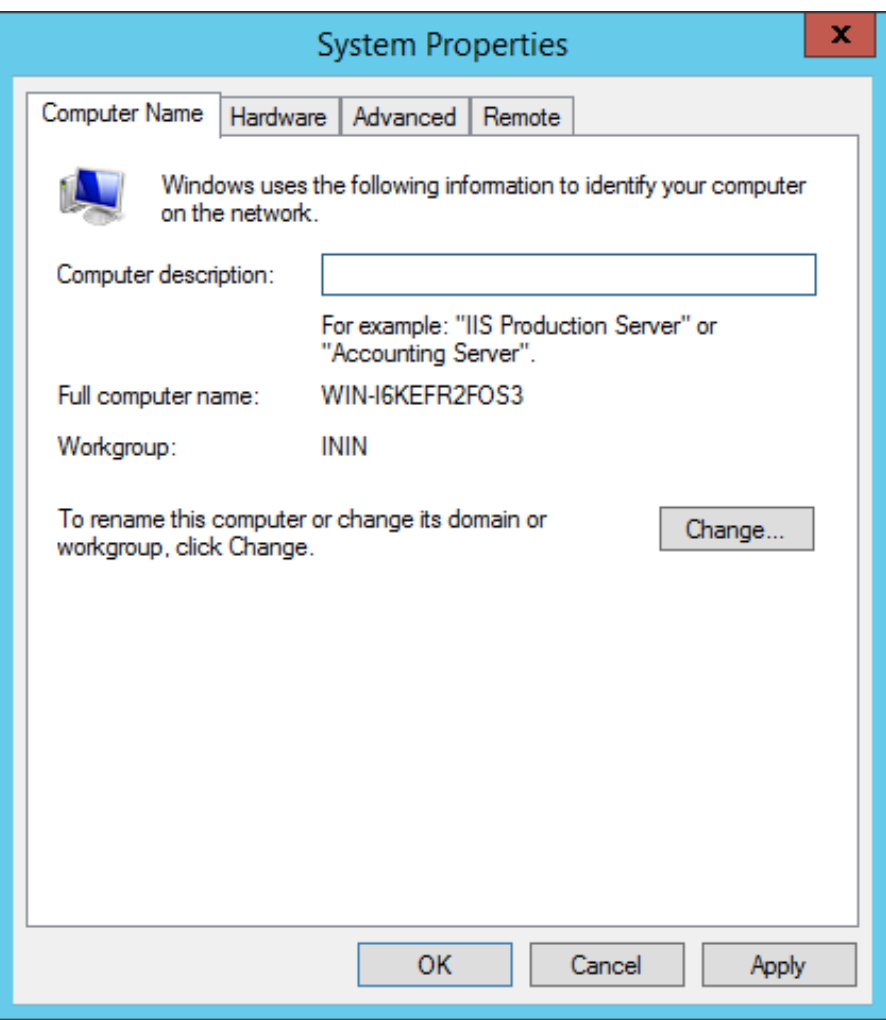

3. Click **Change**. The **Computer Name/Domain Changes** dialog box opens.

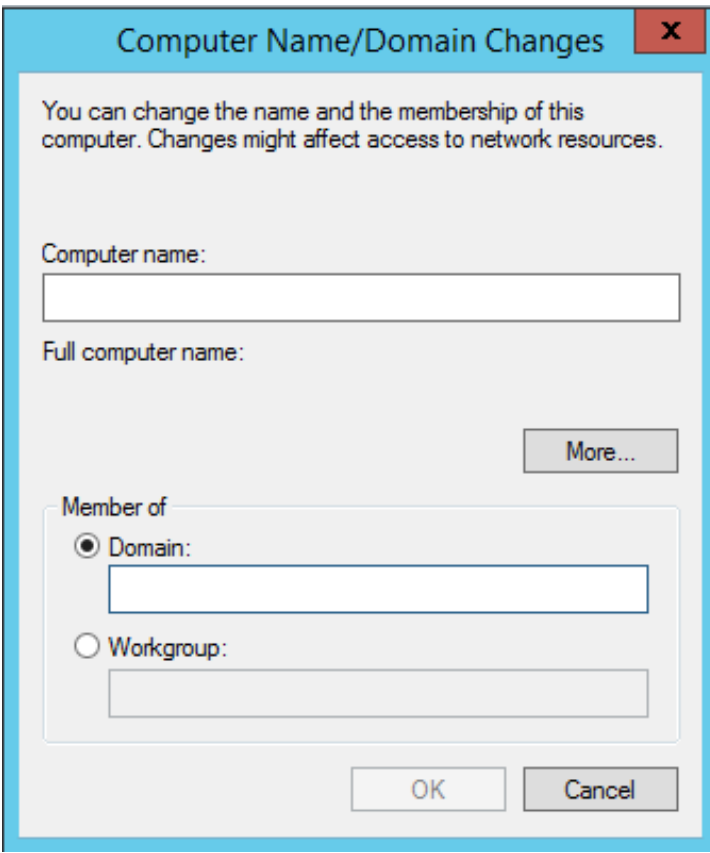

- 4. Type the following information in the **Computer Name Changes** screen.
	- **Computer name**: Keep the same server name or, if requested by the network administrator, type a new server name.
	- **Member of**: Click the **Domain** radio button and type the domain name.
- 5. Click **OK**. The **Windows Security** dialog box opens.

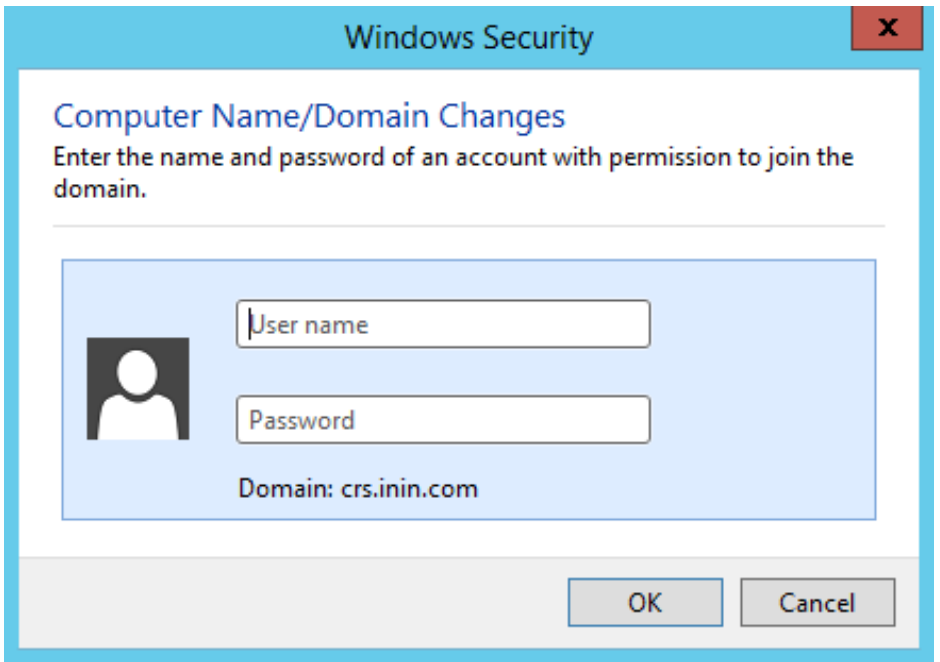

- 6. In the **User name** and **Password** fields, type the appropriate credentials and click **OK**. The **Computer Name/Domain Changes** dialog box displays a message, welcoming you to the domain.
- 7. Click **OK**. The **Computer Name/Domain Changes** dialog box displays a message indicating that you must restart the computer to apply the changes.
- 8. Click **OK**.
- 9. On the **System Properties** dialog box, on the **Computer Name** tab, click **Close**. The **Microsoft Windows** dialog box opens, and displays a message, again indicating that you must restart the computer to apply the changes.
- 10. Click **Restart Now**.

#### <span id="page-10-0"></span>**Licenses**

Interaction Media Server requires the following licenses and purchased sessions in the CIC environment:

#### <span id="page-10-1"></span>**I3\_FEATURE\_MEDIASERVER\_TYPE\_STANDARD**

You need one instance of this license for each physical Interaction Media Server. This license is unique and is associated with the host ID of the computer on which Interaction Media Server is installed.

#### <span id="page-10-2"></span>**I3\_LICENSE\_MEDIASERVER\_MAX\_MEDIA\_ENGINES**

Each instance of this license permits a media engine to use 32 CPU cores, both physical and hyper-threaded, for *media engines* to process interactions on the host computer.

#### <span id="page-10-3"></span>**Media sessions**

A media session is required for each audio operation on an Interaction Media Server. Basic sessions, conference sessions, and fax sessions all require a media session. You must have enough media sessions to support your purchased basic, conference, and fax sessions.

#### <span id="page-10-4"></span>**Basic sessions**

Interaction Media Server requires a basic session for each external call. Basic sessions permit the following operations:

- Manual outbound calls
- Inbound Direct Inward Dialing (DID) calls  $\bullet$
- Voice mail access through a telephony user interface (TUI) or Interaction Mobile Office  $\bullet$
- Non-ACD workgroup calls  $\bullet$
- Interaction Attendant voice actions
- Dial by name
- Dial extension
- Remote access
- Play an Interaction Voice Response (IVR) menu  $\bullet$

Each basic session requires a media session. Basic sessions are defined in the CIC server license.

**Note:** Configured remote stations do not require sessions while dynamic stations do. For more information about the different types of stations, see the "Remote Station Types" topic in *Interaction Desktop Help*.

#### <span id="page-10-5"></span>**Conference sessions**

Each participant in an ad hoc or scheduled CIC conference call requires a conference session. External parties also use a basic session to participate in a CIC conference call. Each conference session requires a media session. Conference sessions are defined in the CIC server license.

#### <span id="page-10-6"></span>**Fax sessions**

Fax communications through Interaction Media Server require a fax session, a basic session, and a media session for each external fax call. Fax sessions are defined in the CIC server license.

#### <span id="page-11-0"></span>**I3\_LICENSE\_MEDIA\_SERVER\_G.729\_SESSIONS**

The G.729 codec requires less bandwidth usage at the expense of dynamic audio range. The G.729 codec is proprietary and requires that you purchase licenses for each interaction that uses the codec. The number of licenses that you purchase must equal the maximum number of simultaneous interactions that you want to support. For example, if you have two Interaction Media Servers that support up to 100 simultaneous G.729 sessions each, purchase 200 sessions in the CIC license.

#### <span id="page-11-1"></span>**Interaction Text to Speech (ITTS) licenses**

Interaction Media Server provides a native text-to-speech synthesizer as an alternative to other third-party text-to-speech products. Usage of this feature requires a feature license:

#### **I3\_FEATURE\_MEDIA\_SERVER\_TTS**

You must also purchase the languages that you want to use with the text-to-speech synthesizer.

For the list of currently supported language for [Interaction](https://help.genesys.com/pureconnect/mergedProjects/wh_tr/mergedProjects/wh_tr_tts/desktop/supported_languages_for_interaction_text_to_speech.htm) Text to Speech, see Supported languages for Interaction Text to Speech in the *CIC Text to Speech Engine Technical Reference* in the PureConnect Documentation Library at: [https://help.genesys.com/cic/desktop/welcome\\_page.html](https://help.genesys.com/cic/desktop/welcome_page.html).

**Note:** Interaction Text to Speech is a required component for the Secure IVR Playback capability of the Secure Input feature as it synthesizes the DTMF sounds that correlate to the entry of digits through a telephone keypad.

#### <span id="page-11-2"></span>**Acquire an Interaction Media Server license**

Use the Activation File [Management](https://genesyspartner.force.com/customercare/GenesysCommunityLogin) Tool to request and download licenses. Customers can access the tool on the My Support Dashboard. [Partner](https://genesyspartner.force.com/partner/PartnerLogin?startURL=/partner/Home)s can access the tool on the Partner portal. You must have the appropriate credentials to access these portals.

If you purchased the appropriate products, you are certified and authorized to generate these licenses through the website. If you are not certified to log on to this website, you can contact the Genesys Licensing Team at: [licenseissues@genesys.com](mailto:licenseissues@genesys.com)

When you contact Genesys through this e-mail address, include your order number and request a license file. If you are installing the Interaction Media Server software on your own hardware, which was not purchased from Genesys, include your server name and MAC address ID numbers for the machine that you intend to host Interaction Media Server.

For more information on generating your CIC server license for Interaction Media Server, see [PureConnect](https://help.genesys.com/pureconnect/mergedProjects/wh_tr/desktop/pdfs/licensing_tr.pdf) Licensing Technical Reference.

#### <span id="page-12-0"></span>**Apply an Interaction Media Server license**

After you acquire a CIC license that includes Interaction Media Server, apply it to both Interaction Media Server and CIC.

- 1. Load the license on Interaction Media Server by doing the following:
	- a. Place your CIC license on a local or shared network location.
	- b. Open a web browser and navigate to the URL and port number of the Interaction Media Server web interface. Example URL: <http://mediaserver1.mydomain.com:8084/>

**Note:** Your address and port number may differ from the example.

Packaged Interaction Media Servers use HTTP port 8083. Software-only installations of Interaction Media Server default to HTTP port 8084.

You are prompted to supply a user name and password.

- 2. Log on to the Interaction Media Server configuration webpage with the administrative user ID and password. The **Status-About** page appears.
- 3. In the upper right corner, click the **Config** icon. The **Config-Servers** page appears.
- 4. On the left side of the page, click the **License** tab. The **Config-License** page appears.
- 5. Click the **Add License** hyperlink. The **To add a License** page appears.
- 6. Follow the instructions at the top of the page.
- 7. Once the license is loaded, select the **Servers** icon on the left side of the page.
- 8. Choose a CIC server to which this Interaction Media Server will connect and click the **Server** button that is associated with that server. The **Configuration of Command Server** page appears.
- 9. In the **Accept sessions** list, select **Yes**.
- 10. Select the **Apply Changes** button.
- 11. Repeat the **Accept sessions** configuration for each CIC server with which this Interaction Media Server will communicate.
- 12. Load the license on CIC by doing the following:
	- a. Place the license file in a local or network-accessible directory.
	- b. Open Interaction Administrator and select **File** > **License Management**. The **License Management** dialog box appears.

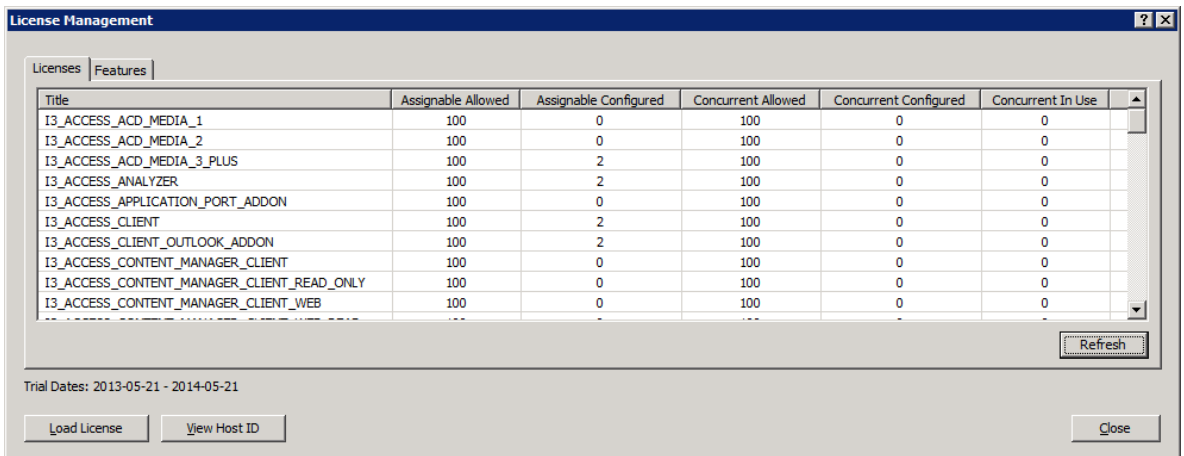

- 13. Click **Load License**. The **Load License** dialog box appears.
- 14. In the **Load License** dialog box, navigate to the location where the license file is stored and double-click the license file. The included licenses and features are loaded into CIC.
- 15. Click **Close** to complete the process.

The Interaction Media Server that you configured to communicate with this CIC server is now displayed in Interaction Administrator under the **Configuration** > **Media Servers** > **Servers** object.

#### <span id="page-13-0"></span>**Apply the Interaction SIP Proxy License**

Genesys pre-installs Interaction SIP Proxy on the hard drive of the appliance and its service starts automatically. However, Interaction SIP Proxy remains idle until you activate it with a license file and configure it to manage SIP traffic.

After you acquire a CIC license that includes Interaction SIP Proxy, you must load the license through the Interaction SIP Proxy interface.

- 1. Place the Interaction SIP Proxy license on a local or shared network location.
- 2. Open a web browser and navigate to the URL and port number of the Interaction SIP Proxy web interface. The URL prompts you to supply a user name and password.

**Note:** The address format is: **http:/mediaserver1:8080/**. Your address may differ. The default HTTP port is 8080 (HTTP for a non-secure connection) and the default HTTPS port is 442 (HTTPS for a secure connection).

3. Log on to the Interaction SIP Proxy configuration webpage with the CIC administrative user ID and password. Change the default credentials as soon as possible.

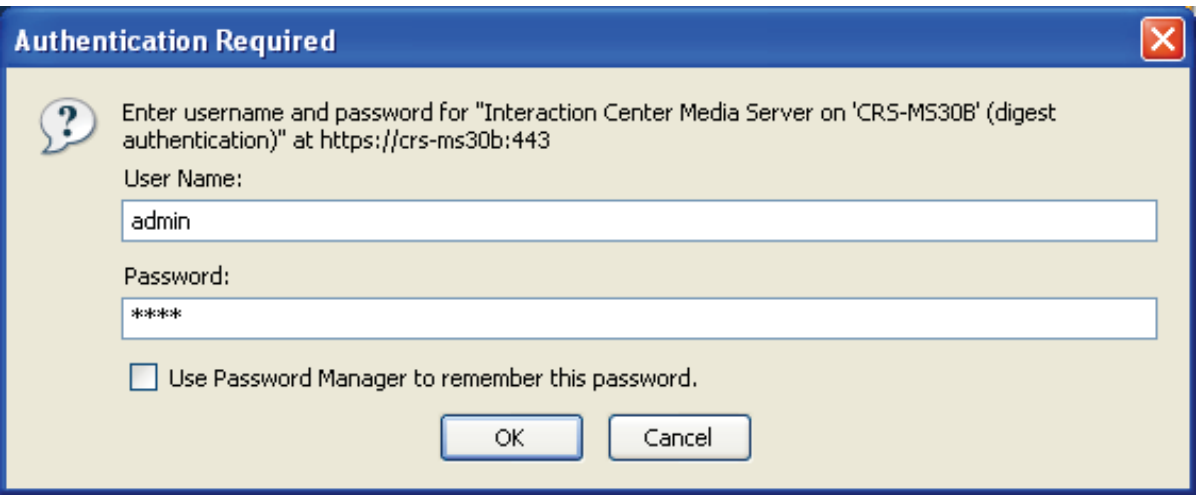

- 4. Click **OK**. The **Status-About** page opens, indicating that a license is required.
- 5. Click **License page**. The **System-License** page opens.
- 6. Follow the instructions at the top of the page.

For more information about [documentation](https://help.genesys.com/pureconnect/mergedProjects/wh_ps/desktop/pdfs/sip_proxy_tr.pdf) and licensing Interaction SIP Proxy, see the Interaction SIP Proxy Technical Reference, or click Help in the Interaction SIP Proxy web interface.

#### <span id="page-13-1"></span>**Other Important Configuration**

Because this server contains multiple Network Interface Cards (NICs), for best performance you must set the values for **RtpAddressLocal** and **RtpAddressLocalMask**.

For more information about setting these values, see Configure Interaction Media Server to use a network interface for RTP communications and Interaction Media Server [Config-Properties](https://help.genesys.com/pureconnect/mergedProjects/wh_tr/mergedProjects/wh_tr_media_server/desktop/configure_network_interfaces_on_interaction_media_server.htm) page in the *Interaction Media Server Technical Reference*.

#### <span id="page-13-2"></span>**Optional Post-installation Configuration**

The Interaction Media Server appliance at the customer site can also include one or more optional servers and services. Most require more licenses and customization.

After you set up the Interaction Media Server appliance, you can choose to install other applications and tools.

#### <span id="page-13-3"></span>**Save an as-configured system state**

This feature allows you to save the current system state for restoration at a future date (if necessary). You can save all configuration changes made to the server during setup, and thus restore the previously configured system state if you need to restore the server after a server component failure (for example, hard drive failure). To use this feature, Genesys recommends that you do so soon after a good working configuration is in place.

For more information, see the **Factory Image [Restoration](https://help.genesys.com/pureconnect/mergedProjects/wh_ps/desktop/factory_image_restoration_procedures_topic.htm) Procedures Technical Reference**.

#### <span id="page-14-0"></span>**Disable Interaction SIP Proxy**

1. Open the **Start** menu, click **Administrative Tools**, and then click **Component Services**. The **Component Services** dialog box appears.

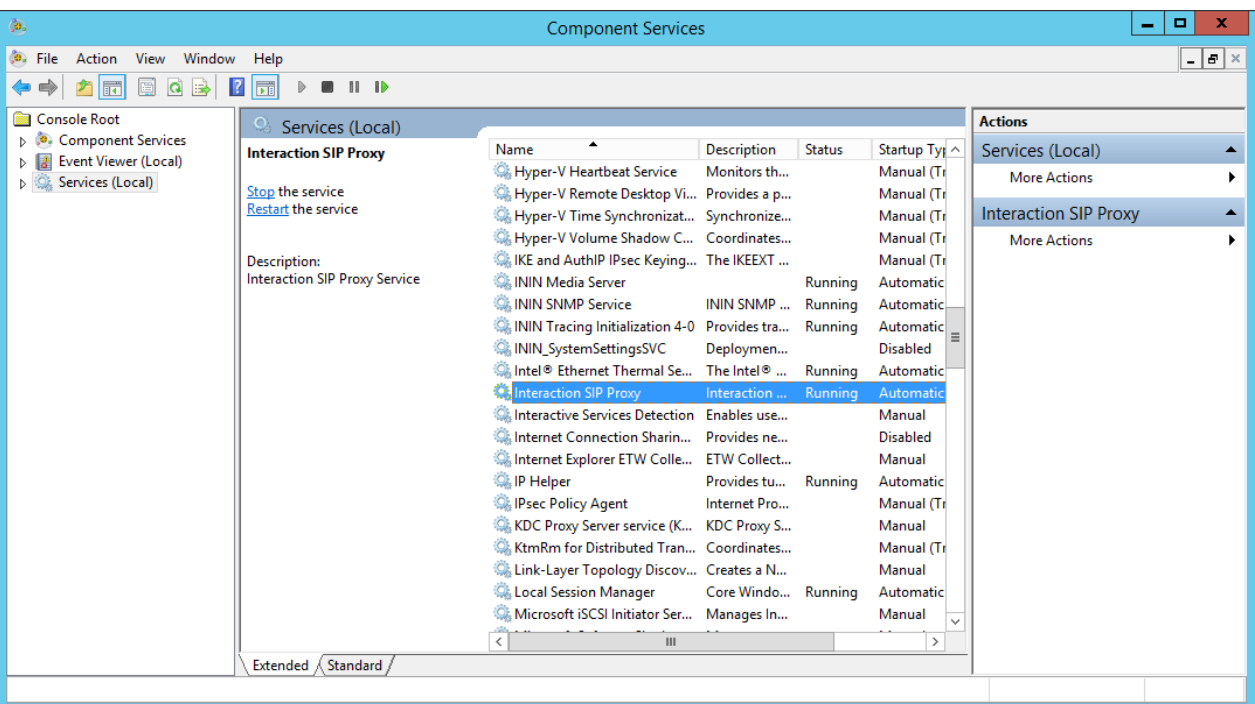

2. Expand the **Services (Local)** node and in the list, double-click **Interaction SIP Proxy**. The **Interaction SIP Proxy Properties** dialog box appears.

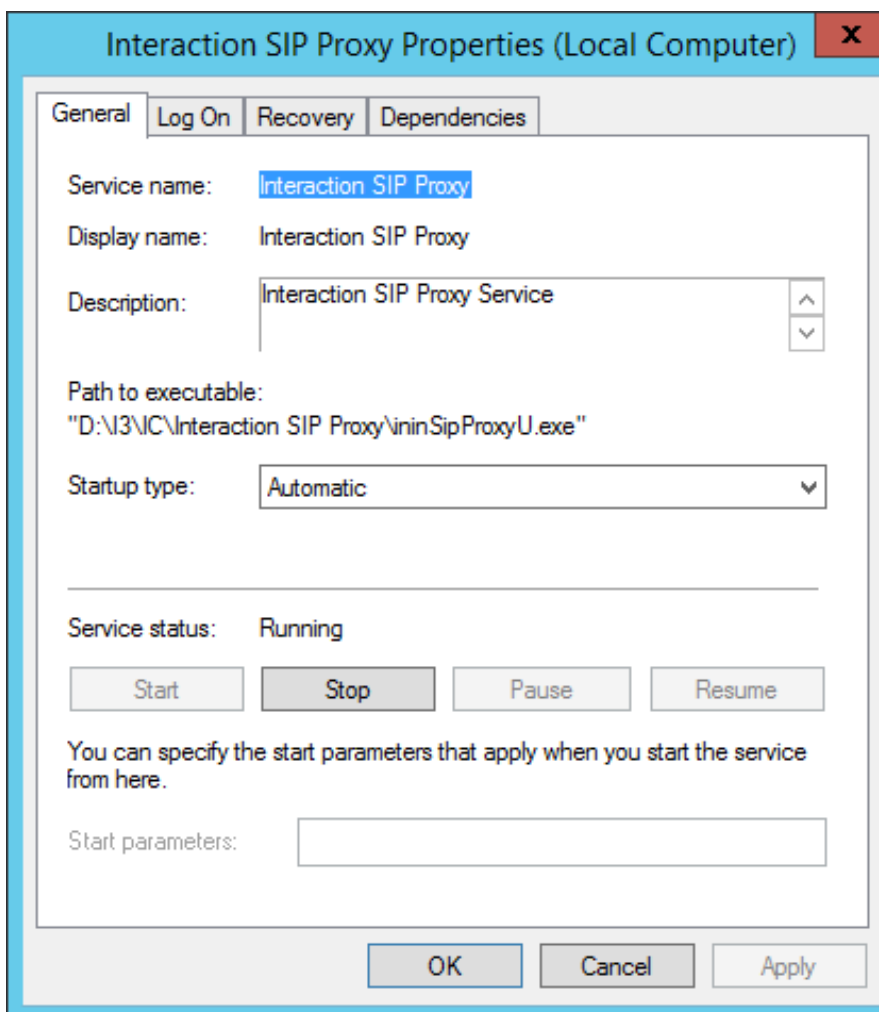

3. In the **Startup type** list box, click **Disabled**.

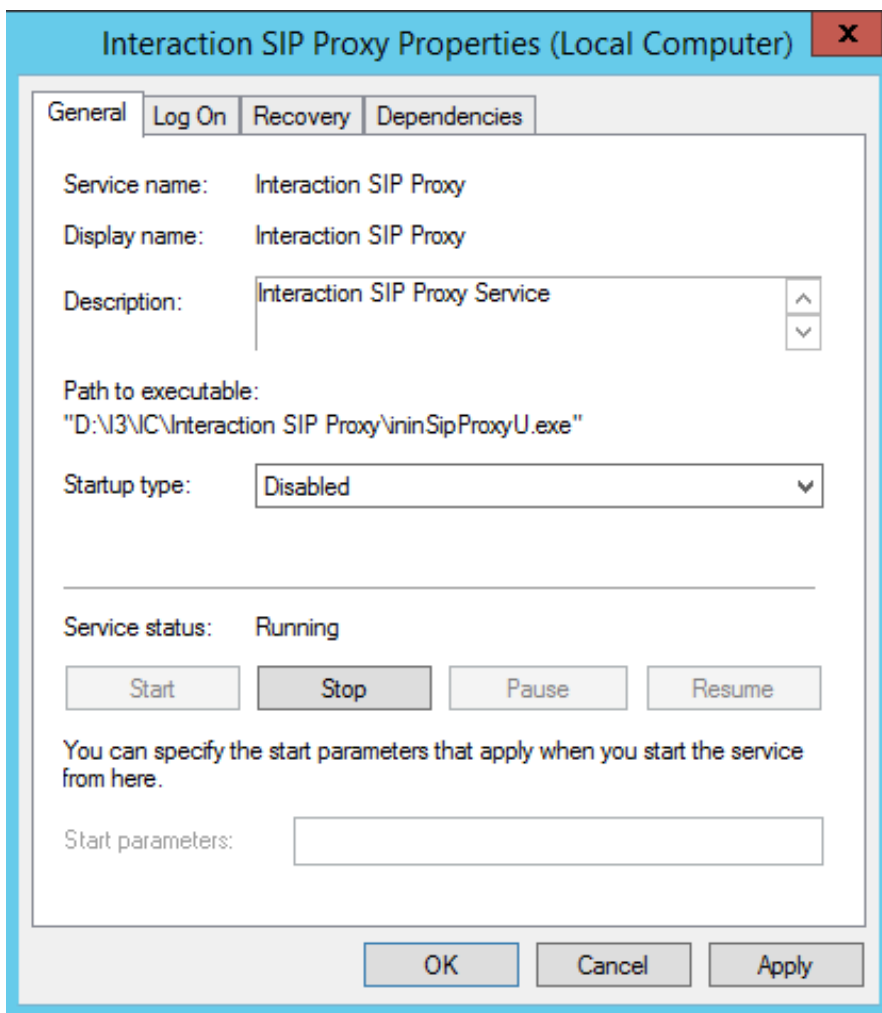

4. Click **OK**. Interaction SIP Proxy is disabled until you change the **Startup type** to **Automatic**.

## <span id="page-17-0"></span>**Interaction Recovery Module**

This Interaction Media Server appliance includes a factory restore feature using an internal USB flash drive ("Interaction Recovery Module"). This module does not appear under **My Computer**; it's visible in the **Disk Management Console** as the **ININ\_RECOV** volume.

#### **Important!**

Do not attempt to mount or modify the contents of the Interaction Recovery Module. Doing so can result in the inability to restore the system to its factory state in the future.

For instructions on how to restore the appliance (operating system and any PureConnect software) to its factory state using the Interaction Recovery Environment software on the Interaction Recovery Module, see the *Factory Image Restoration Procedures Technical Reference*.

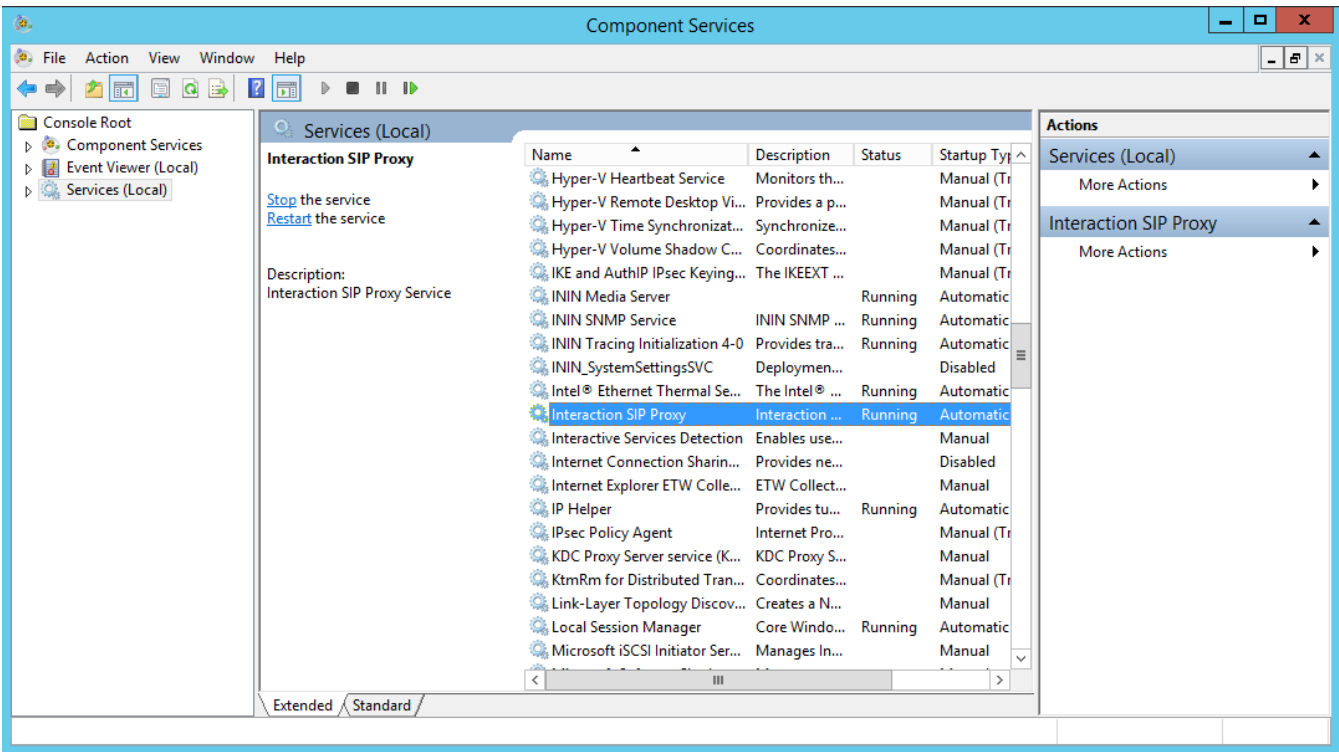

## <span id="page-18-0"></span>**Change Log**

The following table list the changes to the *Interaction Media Server Appliance Installation and Configuration Guide* since its initial publication.

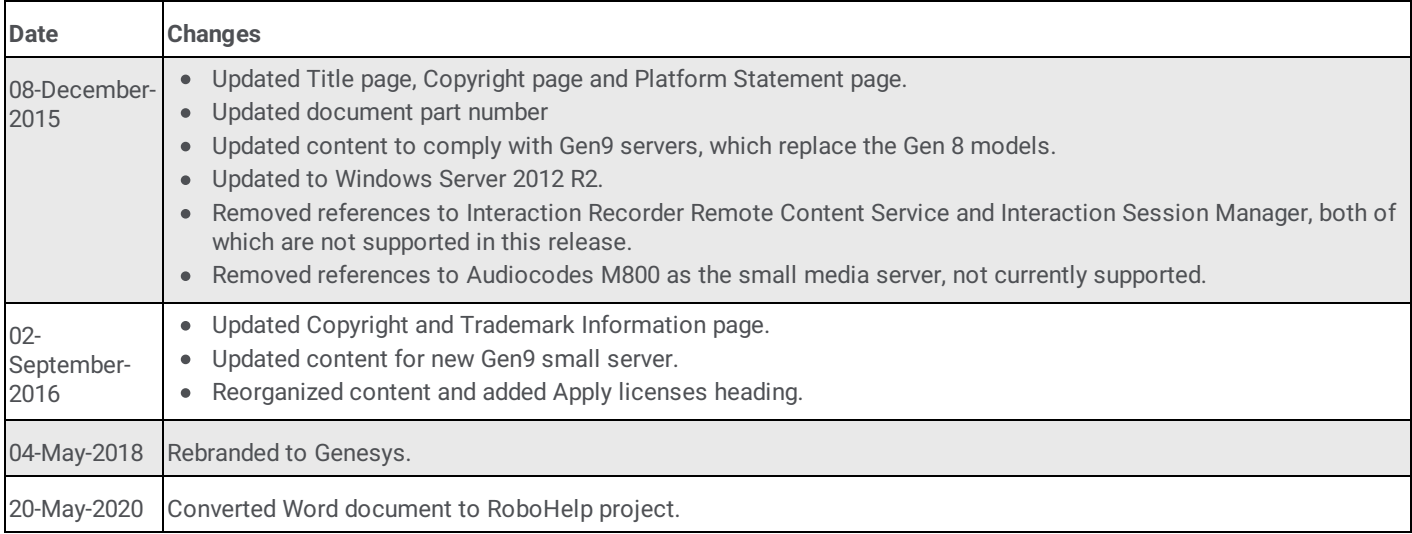